# **Unity for ROS2 Documentation**

**Samuel Lindgren**

**Dec 13, 2019**

### **Tutorials**

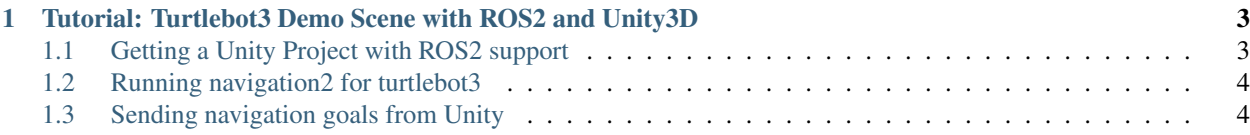

ROS2 interface and utilities for Unity3d.

Contents:

## CHAPTER 1

#### <span id="page-6-0"></span>Tutorial: Turtlebot3 Demo Scene with ROS2 and Unity3D

Note: Prerequisites – The following is required for this tutorial

- Unity3D last stable version
- Docker and docker-compose
- ROS2 dependencies
- loned this repository [unity\\_ros2.](https://github.com/DynoRobotics/unity_ros2)

The goal of this tutorial is to get the turtlebot3 sample scene up and running and to explore some of the features in unity\_ros2.

#### <span id="page-6-1"></span>**1.1 Getting a Unity Project with ROS2 support**

Navigate to ~/UnityRos2/Assets and run python3 start\_editor.py. This script sets environment variables and starts the Unity Editor. Don't use sudo. This is only way to start the Editor with ROS2 support at the moment. Opening the project through Unity Hub is not supported yet.

Unity should now look similar to the image above. (Depending on your layout settings for Unity). Double click on *Turtlebot3NavigationDemo* located under Assets/Scenes in the *Project* window.

Press the *Play* button to start the simulation.

If everything is working, there should be no error messages in the Console.

To teleop the turtlebot3 with your keyboard (wasd or arrows), navigate to *Inspector* window then click *Add Component*. Find *Unity Input Teleop* and select it. Then navigate to *Game* window and press navigation buttons.

If everything is fine TurtleBot3 must move.

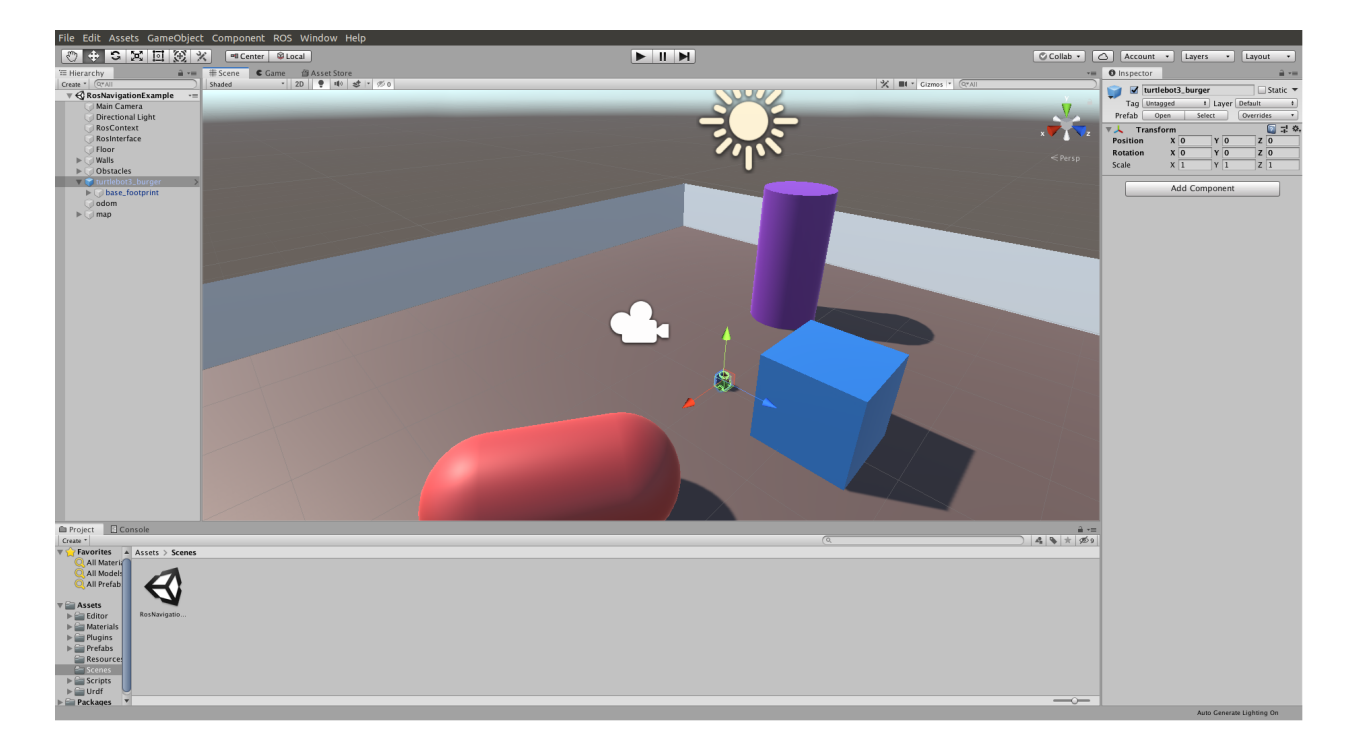

#### <span id="page-7-0"></span>**1.2 Running navigation2 for turtlebot3**

The easiest way (in my opinion...) to test the navigation2 stack with turtlebot3 and unity\_ros2 is to use our precompiled docker image from DockerHub. Navigate to ~/UnityRos2/docker/turtlebot3\_navigation folder and run docker-compose up command to start docker building. The first time it's will take about an hour

Navigation2 stack starting automatically. You should eventually see something like this in the terminal window.

For next time to launch the container use docker-compose up --build command.

#### <span id="page-7-1"></span>**1.3 Sending navigation goals from Unity**

For send navigation2 goal position navigate to *Inspector* window then click *Add Component*. Find *Move Base Goal Publisher* and select it.

Now that everything is up and running, we should be able to send some navigation goals to the robot. Start by selecting a *NavigationGoal* in the *Hierarch* window in Unity, then enter some goal position and press *Send Navigation Goal* in the *Inspector* window.

That's all for this tutorial. Good luck and have fun!

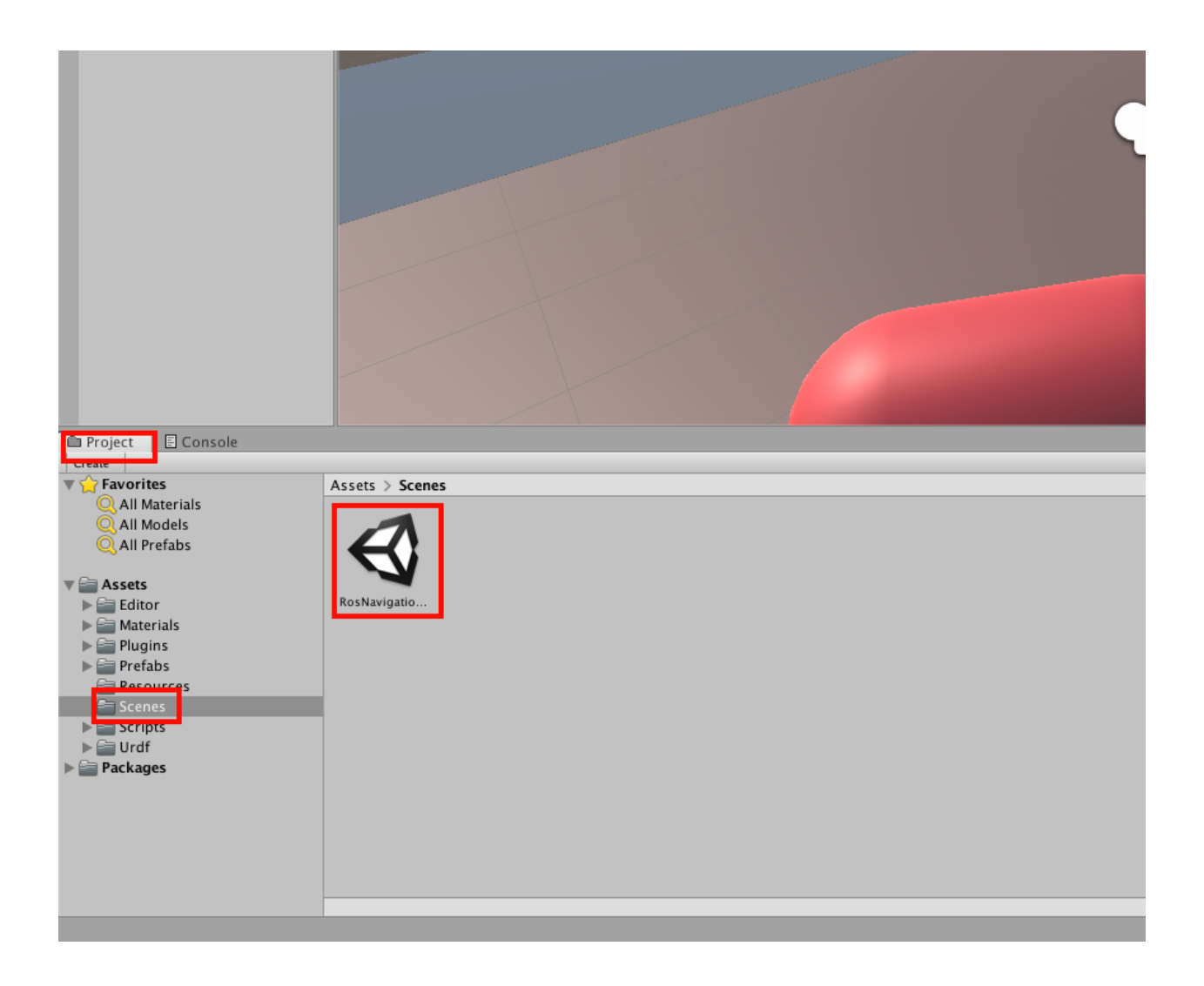

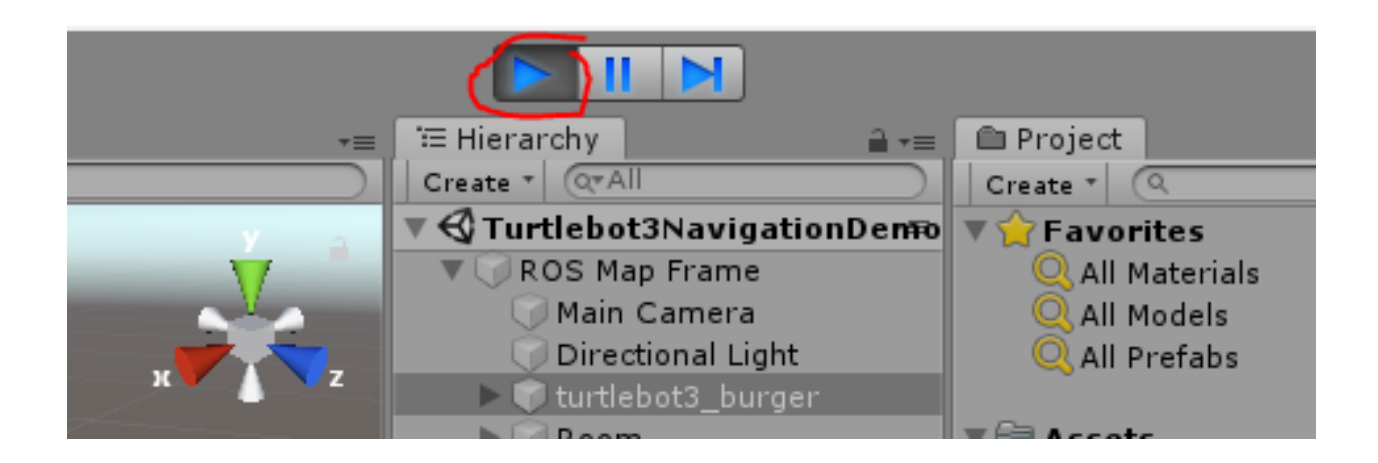

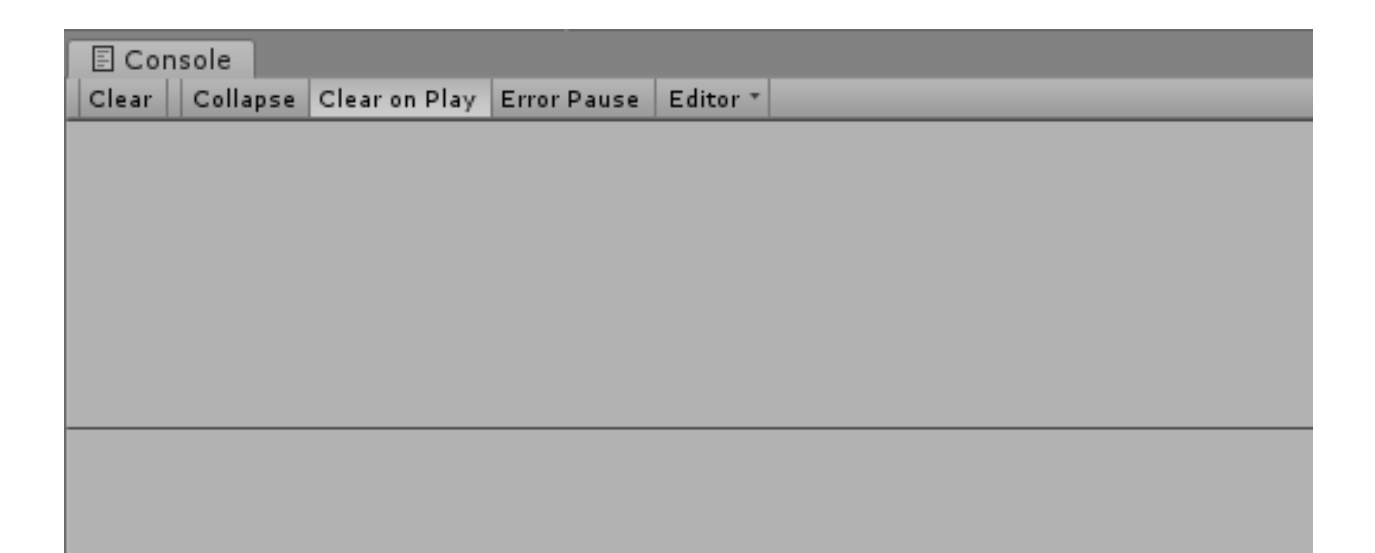

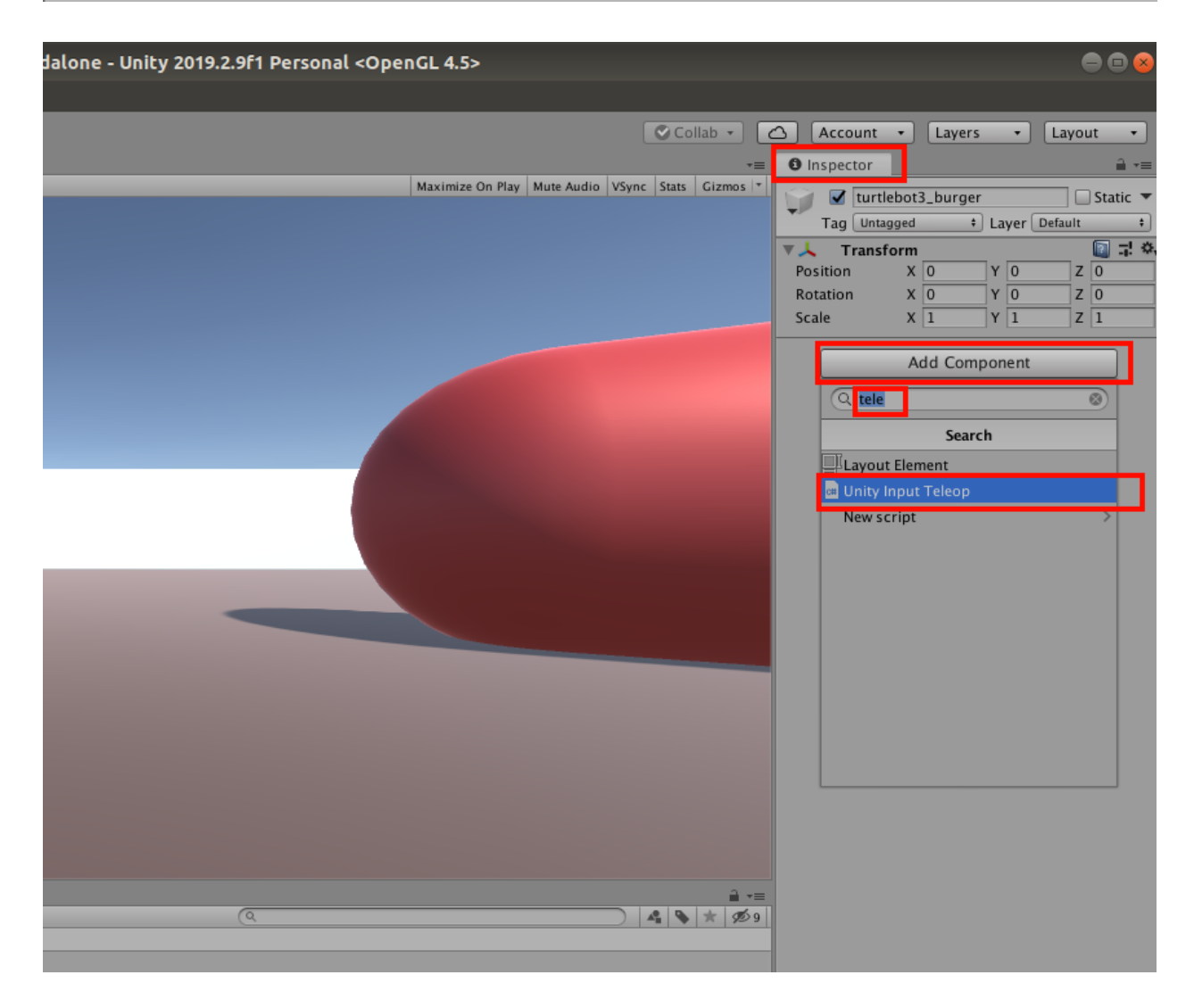

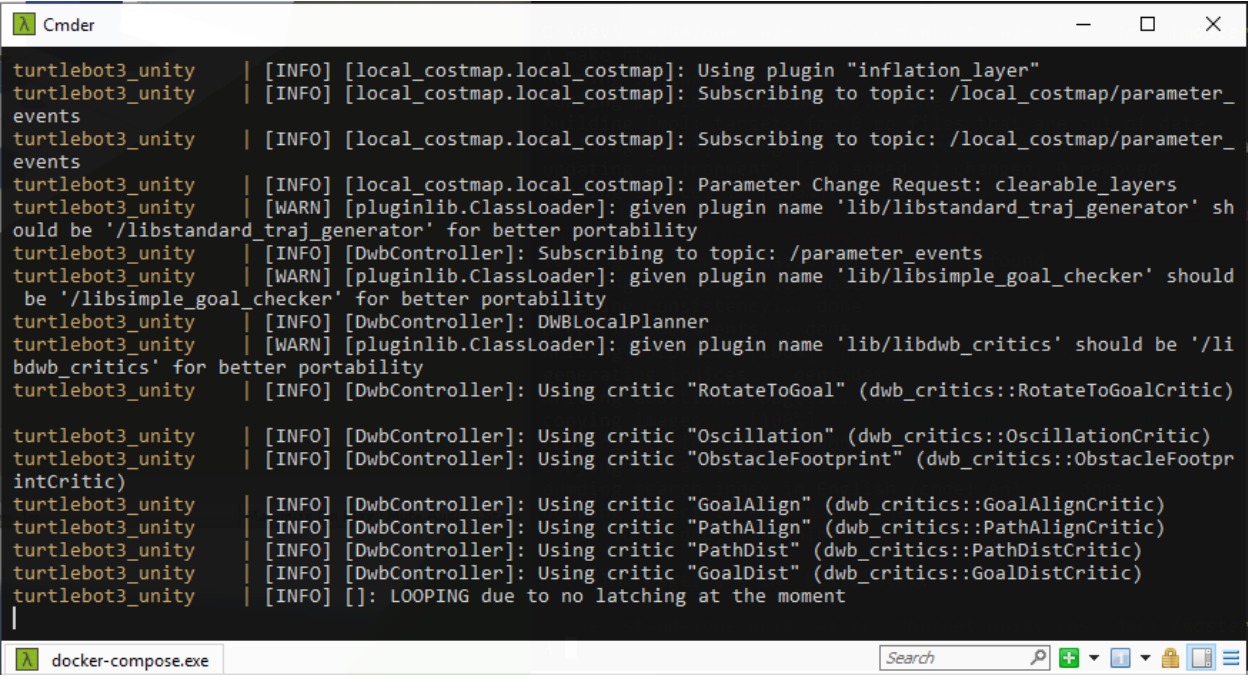

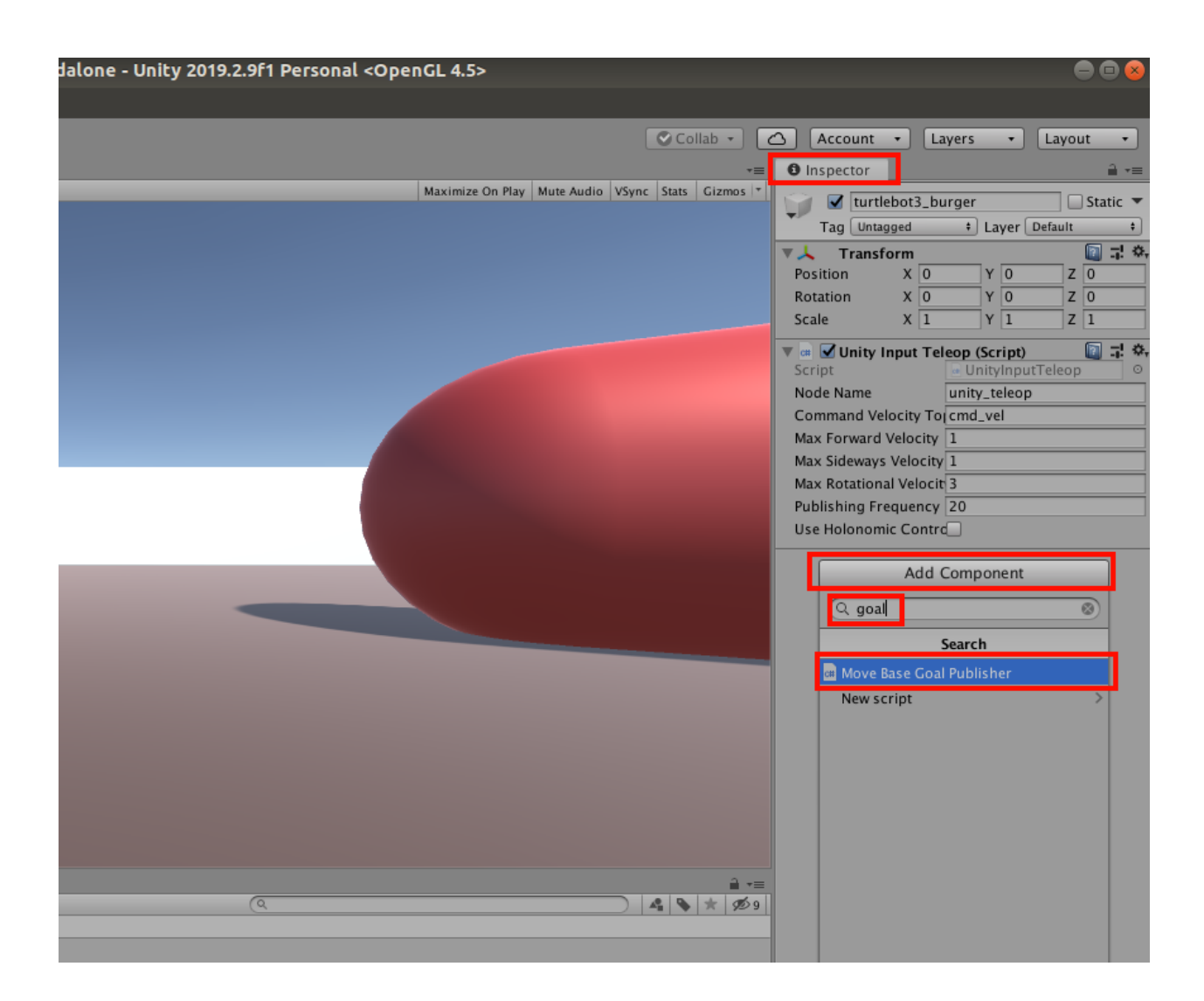

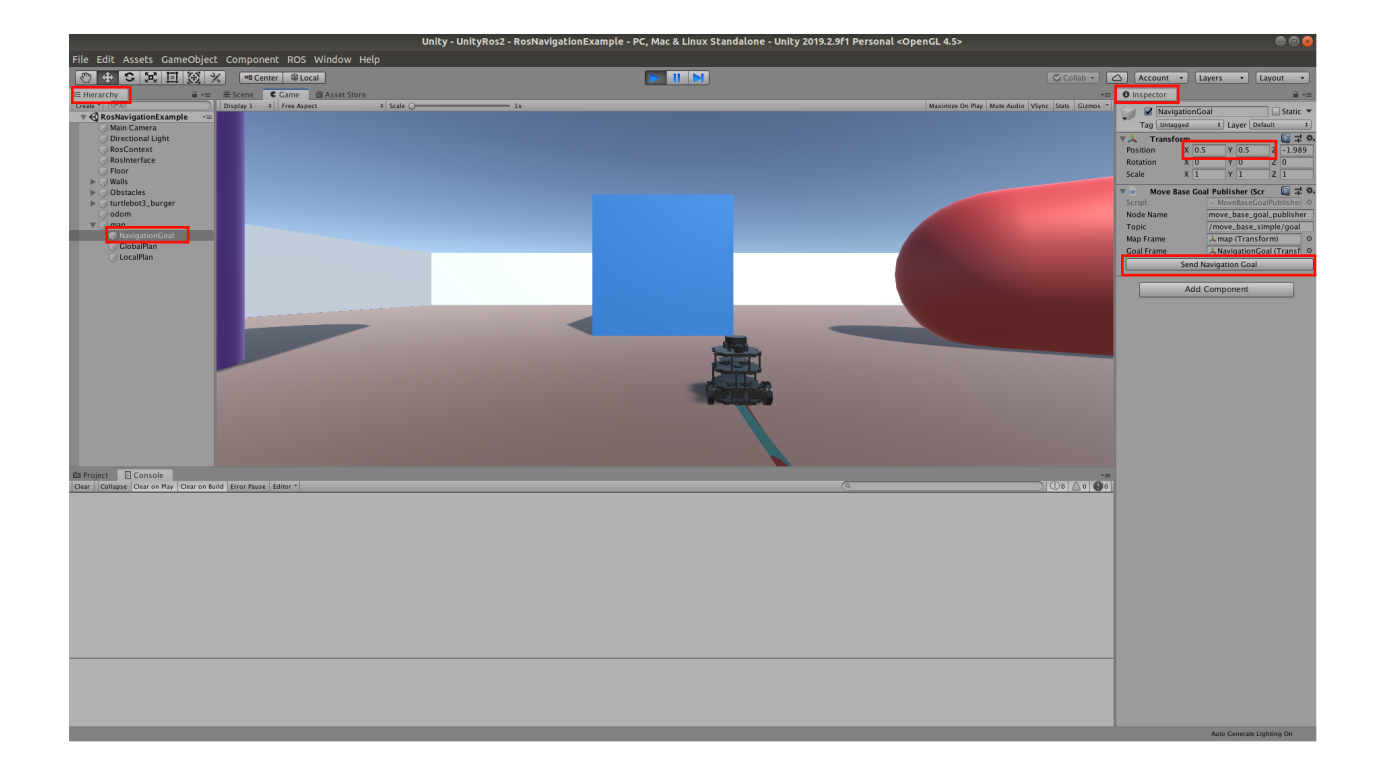